# **Инструкция к плагину 102 (plug102 версия 1.1)**

## **1. Введение**

В данной инструкции описывается интерфейс плагина «Modbus Map Creator» и описываются ключевые моменты использования данного ПО.

Программа предназначена для создания карты Modbus и передачи данных в Modbus Master-устройство.

#### **2. Установка**

После запуска установочного файла достаточно следовать инструкциям мастера установки. Вид установочного окна приведен на рис. 2.1. По окончанию установки в ПО «Хромос 4» во вкладке «Данные - Расчеты» появится новый плагин.

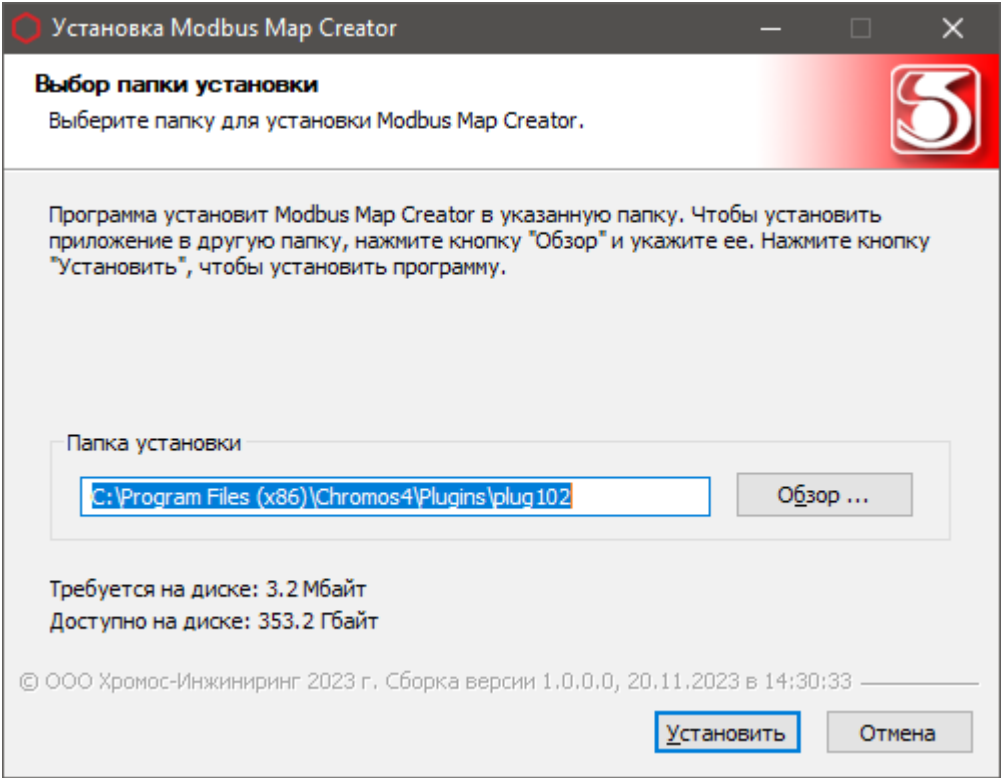

Рис 2.1

Установочный файл можно скачать по адресу указанному в конце инструкции.

## **3. Интерфейс программы**

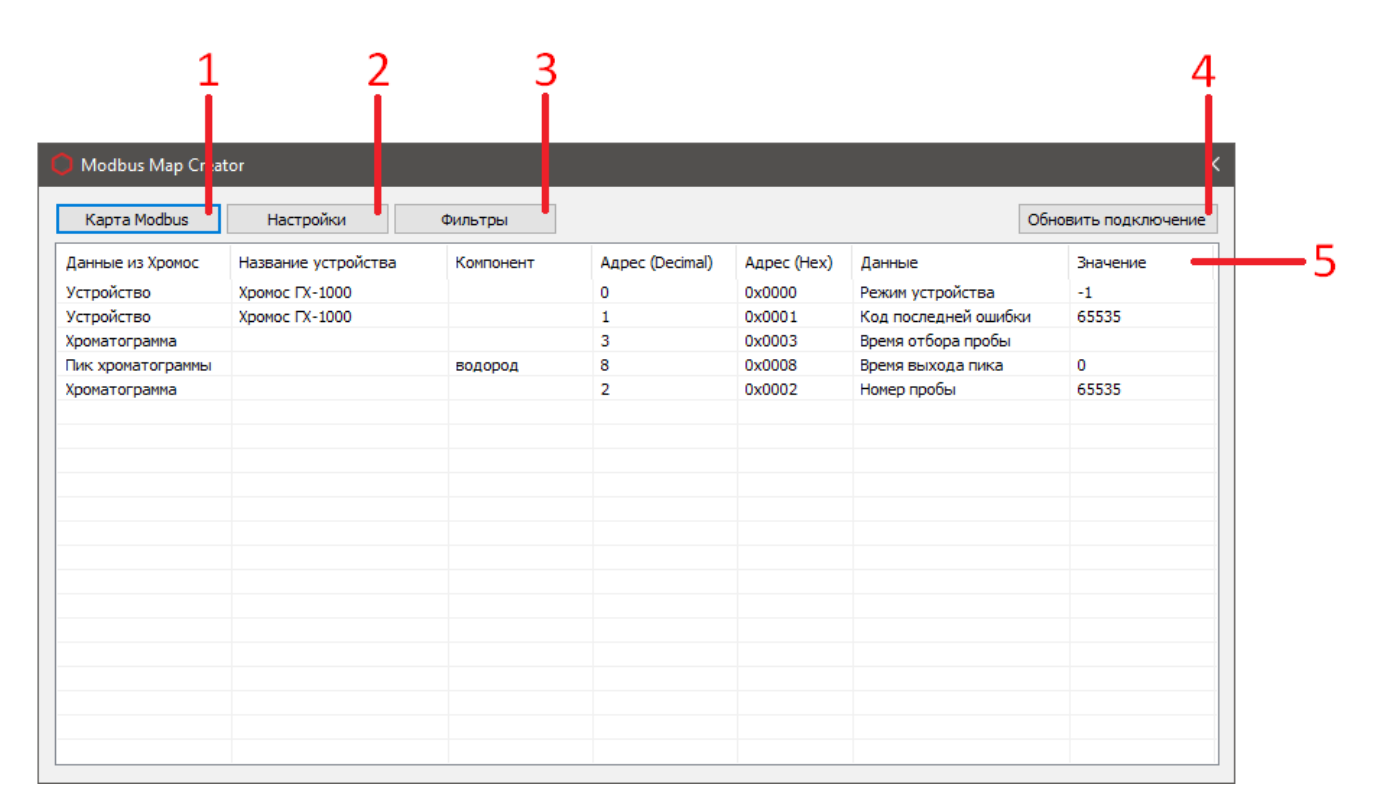

Рис 3.1

На рисунке 3.1 приведен вид основного окна, где:

- 1. Редактор карты Modbus;
- 2. Настройки соединения;
- 3. Фильтры для хроматограмм;
- 4. Кнопка обновления подключения;
- 5. Передаваемые в Master-устройство значения;

Перечисленные элементы будут описаны в ниже идущих разделах.

## **4. Создание и редактирование карты Modbus**

Для открытия редактора карты Modbus необходимо нажать кнопку «Карта Modbus». После этого откроется окно редактора, рис. 4.1.

| Данные из Хромос  | Название устройства | Компонент       | Адрес (Decimal) | Адрес (Нех) | Тип регистра           | Тип данных | Порядок байтов | Данные               |
|-------------------|---------------------|-----------------|-----------------|-------------|------------------------|------------|----------------|----------------------|
| Устройство        | Хромос ГХ-1000      |                 | 0               | 0x0000      | Holding Registers (4x) | <b>INT</b> |                | Режим устройства     |
| Устройство        | Хромос ГХ-1000      |                 | $\mathbf{1}$    | 0x0001      | Holding Registers (4x) | <b>INT</b> |                | Код последней ошибки |
| Хроматограмма     |                     |                 | 3               | 0x0003      | Holding Registers (4x) | <b>INT</b> |                | Время отбора пробы   |
| Пик хроматограммы |                     | водород         | 8               | 0x0008      | Holding Registers (4x) | INT        |                | Время выхода пика    |
| Хроматограмма     |                     |                 | $\overline{2}$  | 0x0002      | Holding Registers (4x) | INT        |                | Номер пробы          |
|                   |                     |                 |                 |             |                        |            |                |                      |
|                   |                     |                 |                 |             |                        |            |                |                      |
|                   |                     |                 |                 |             |                        |            |                |                      |
|                   |                     |                 |                 |             |                        |            |                |                      |
|                   |                     |                 |                 |             |                        |            |                |                      |
|                   |                     |                 |                 |             |                        |            |                |                      |
|                   |                     |                 |                 |             |                        |            |                |                      |
|                   |                     |                 |                 |             |                        |            |                |                      |
|                   |                     |                 |                 |             |                        |            |                |                      |
|                   |                     |                 |                 |             |                        |            |                |                      |
|                   |                     |                 |                 |             |                        |            |                |                      |
|                   |                     |                 |                 |             |                        |            |                |                      |
|                   |                     |                 |                 |             |                        |            |                |                      |
| Добавить регистр  | Копировать регистр  | Удалить регистр | Удалить всё     |             |                        |            |                |                      |
|                   |                     |                 |                 |             |                        |            |                | OK<br>Отмена         |
|                   |                     |                 |                 |             |                        |            |                |                      |

Рис 4.1

На рисунке 4.1 приведен вид окна редактора, где:

- 1. Добавление новых регистров;
- 2. Копирование выбранного регистра со всеми полями;
- 3. Удаление выбранного регистра;
- 4. Удаление всех регистров;
- 5. Список добавленных регистров;

Добавить новый регистр в список регистров можно, нажав кнопку «Добавить регистр». Чтобы редактировать уже добавленный регистр, необходимо дважды кликнуть ЛКМ на нужном регистре, и откроется окно редактирования регистра рис. 4.2.

## **4.1 Окно «Редактирование регистра»**

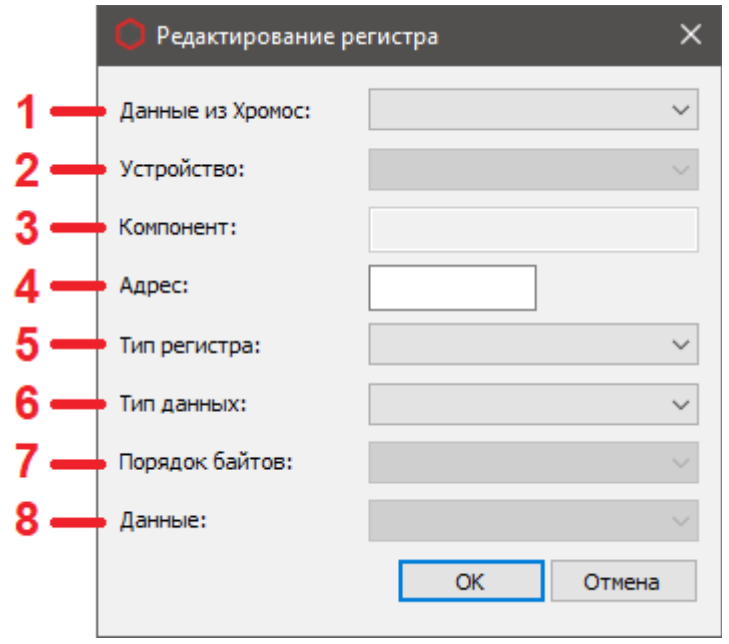

Рис 4.2

На рис. 4.2 приведен вид окна редактирования регистра, где:

- 1. Поле «Данные из Хромос». Здесь необходимо выбрать будут ли передаваться данные устройства, хроматограммы или пика хроматограммы, рис. 4.3;
- 2. Поле «Устройство». Здесь будет список доступных устройств из ПО «Хромос», рис. 4.4;
- 3. Поле «Компонент». Сюда необходимо ввести название компонента. Оно должно соответствовать названию компонента в хроматограмме, из которой будут передаваться значения;
- 4. Поле «Адрес». Сюда необходимо ввести желаемый адрес регистра. Учтите, что адреса регистров задаются в диапазоне от 0 до 65535 включительно. Для регистров типа «Input Registers» и «Holding Registers» последний возможный адрес будет 65534, т.к. данные регистров этого типа могут занимать две ячейки хранения;
- 5. Поле «Тип регистра». Здесь необходимо выбрать один из четырех типов регистра, рис. 4.5;
- 6. Поле «Тип данных». Здесь необходимо выбрать один из трех типов данных, которые будет хранить регистр, рис. 4.6;
- 7. Поле «Порядок байтов». Доступно только для типа данных «FLOAT», рис. 4.7;
- 8. Поле «Данные». Здесь необходимо выбрать конкретные данные, которые будут передаваться в Modbus Master-устройство, рис. 4.8;

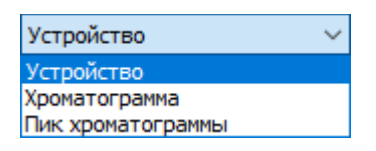

Рис. 4.3

- 1. Устройство данные подключенных приборов к ПО «Хромос»;
- 2. Хроматограмма данные открытой хроматограммы в ПО «Хромос»;
- 3. Пик хроматограммы данные пика открытой хроматограммы в ПО «Хромос»;

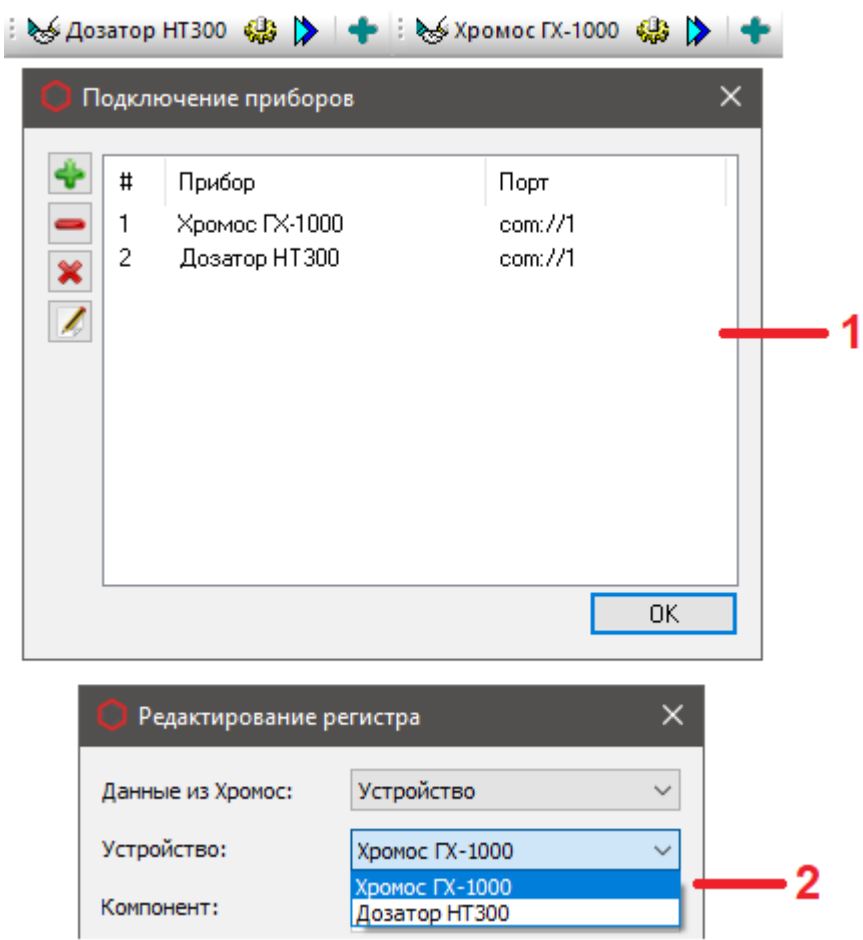

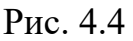

- 1. Доступные устройства в ПО «Хромос»;
- 2. Список доступных устройств в плагине;

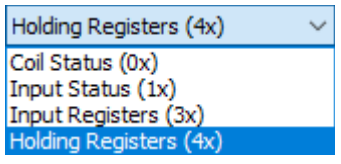

#### Рис. 4.5

- 1. Coil Status (0x) однобитные значения, чтение и запись;
- 2. Input Status  $(1x) -$ однобитные значения, возможно только чтение;
- 3. Input Registers (3x) представлены двухбайтовым словом, возможно только чтение;
- 4. Holding Registers (4x) представлены двухбайтовым словом, чтение и запись;

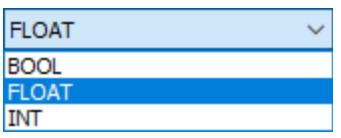

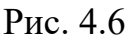

- 1.  $BOOL true(1)$  или false(0) значение регистра;
- 2. FLOAT числа с плавающей запятой (доступно только для Input и Holding Registers);
- 3. INT целые числа (доступно только для Input и Holding Registers);

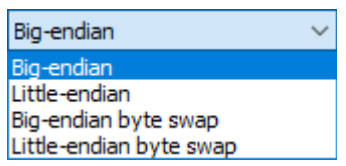

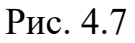

- 1. Big-endian Старший байт числа сохраняется в начале памяти, а младший байт в конце (abcd);
- 2. Little-endian Младший байт числа сохраняется в начале памяти, а старший байт - в конце (dcba);
- 3. Big-endian byte swap Старший и младший байты числа меняются местами относительно их стандартного расположения в big-endian (badc);
- 4. Little-endian byte swap Старший и младший байты числа меняются местами относительно их стандартного расположения в little-endian (cdab);

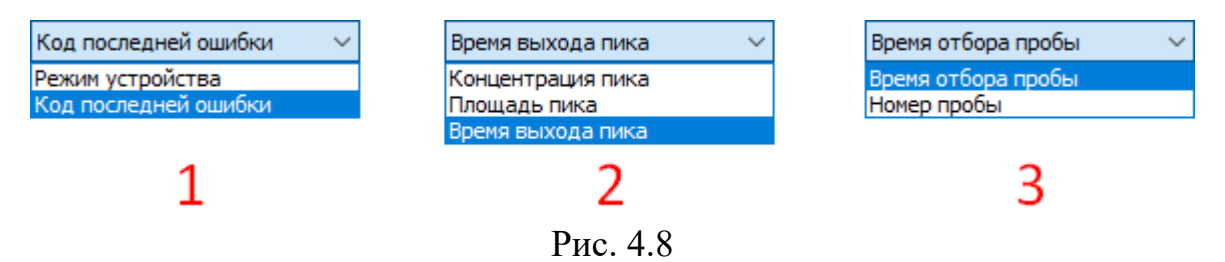

- 1. Данные устройства;
- 2. Данные пика хроматограммы;
- 3. Данные хроматограммы;

## **5. Настройки соединения**

Для открытия настроек соединения необходимо нажать кнопку «Настройки». После этого откроется окно настроек, рис. 5.1.

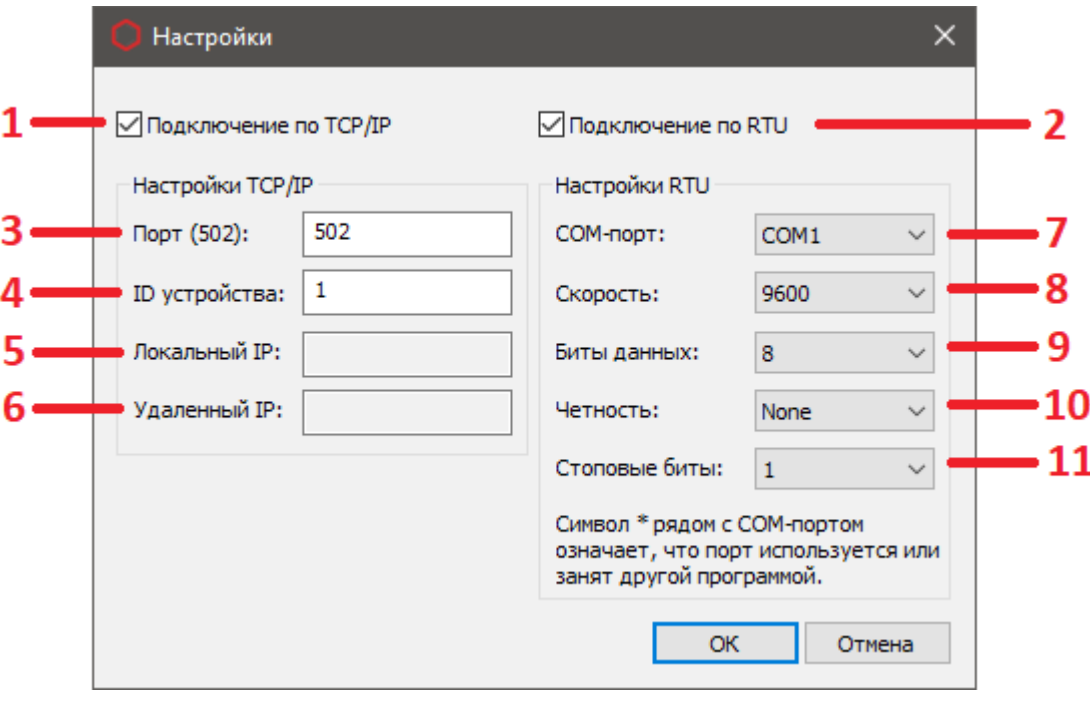

#### Рис 5.1

На рис. 5.1 приведен вид окна настроек, где:

- 1. При передаче данных в регистры Modbus Master-устройства, будет инициироваться подключение по протоколу TCP/IP;
- 2. При передаче данных в регистры Modbus Master-устройства, будет инициироваться подключение по протоколу RTU;
- 3. Поле «Порт». Здесь необходимо указать номер порта. Стандартно используется порт 502, но можно ввести любое значение в диапазоне от 0 до 9999;
- 4. Поле «ID устройства». Здесь необходимо ввести номер ID Slave-устройства. Диапазон возможных значений от 1 до 255;
- 5. Поле «Локальный IP». Здесь будет отображаться адрес или наименование Modbus Slave-устройства, рис. 5.2;
- 6. Поле «Удаленный IP». После подключения здесь будет отображаться IP адрес Modbus Master-устройства, рис. 5.2;
- 7. Поле «COM-порт». Необходимо указать COM-порт из доступных в системе;
- 8. Поле «Скорость». Необходимо указать скорость порта, рис. 5.3;
- 9. Поле «Биты данных». Необходимо указать кол-во информационных бит в посылке. Доступно 7 или 8;
- 10.Поле «Четность». Необходимо указать наличие проверки на четность, рис. 5.4;
- 11.Поле «Стоповые биты». Необходимо указать кол-во стоповых бит, доступно 1 или 2;

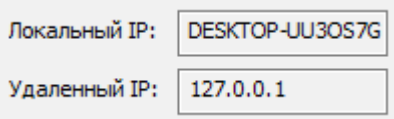

Рис. 5.2

| 9600   |
|--------|
| 110    |
| 300    |
| 600    |
| 1200   |
| 2400   |
| 4800   |
| 9600   |
| 14400  |
| 19200  |
| 38400  |
| 56000  |
| 57600  |
| 115200 |
| 128000 |
| 256000 |

Рис. 5.3

| Vone |  |
|------|--|
| None |  |
| dd   |  |
| ren  |  |

Рис. 5.4

- 1. None Контроль четности не осуществляется;
- 2. Odd Устанавливает бит четности так, чтобы число установленных битов всегда было нечетным;
- 3. Even Устанавливает бит четности так, чтобы число установленных битов всегда было четным;

## **6. Настройка фильтров**

Для открытия настройки фильтров необходимо нажать кнопку «Фильтры». После этого откроется окно настройки фильтров, рис. 6.1.

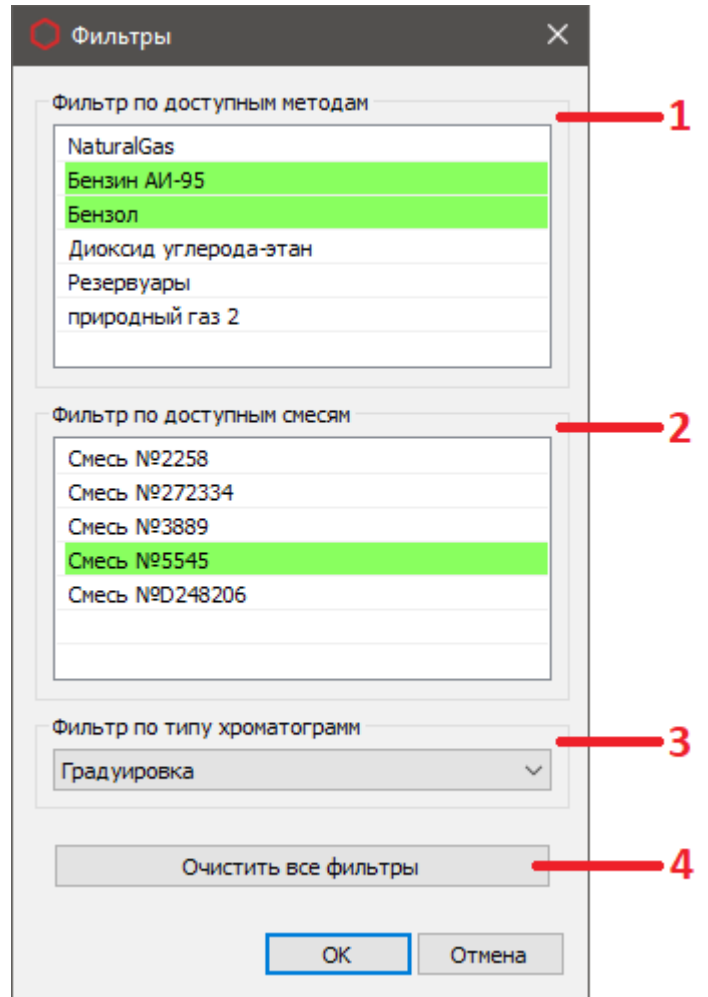

Рис. 6.1 На рис. 6.1 приведен вид окна настройки фильтров.

Данные по методам и смесям загружаются из базы данных. Выбор осуществляется с помощью одинарного клика ЛКМ, после этого выбранный элемент будет выделен зеленым. Снять выбор можно повторно кликнув на необходимый элемент или очистить все фильтры с помощью кнопки 4.«Очистить все фильтры». Описание интерфейса:

1. Список «Фильтры по доступным методам» позволяет выбрать методы, которым должны соответствовать методы хроматограмм, при передаче данных в Modbus Master-устройство. Если метод хроматограммы не совпадает ни с одним из тех, что указан в фильтре, то передача данных осуществлена не будет. Если не выбран ни один из методов в списке, то проверки на соответствие фильтру не будет;

- 2. Список «Фильтры по доступным смесям» позволяет выбрать смеси, которым должны соответствовать смеси хроматограмм, при передаче данных в Modbus Master-устройство. Если смесь хроматограммы не совпадает ни с одной из тех, что указана в фильтре, то передача данных осуществлена не будет. Если не выбрана ни одна из смесей в списке, то проверки на соответствие фильтру не будет;
- 3. Поле «Фильтр по типу хроматограмм» позволяет выбрать один из двух типов хроматограмм — градуировка или анализ. При передаче данных в Modbus Master-устройство будет проверяться тип хроматограммы на соответствие с выбранным в фильтре. Если фильтр не выбран, проверка осуществлена не будет.

## **7. Передача данных в Modbus Master-устройство**

После создания карты Modbus и установки всех необходимых фильтров можно осуществить передачу данных.

Передача данных **устройств** в регистры Modbus,осуществляется в фоновом режимепри запуске ПО «Хромос 4» (при успешном соединении с Masterустройством. Если настройки соединения были изменены, то переподключиться можно, нажав кнопку «обновление подключения» в главном окне плагина.

Для передачи данных **хроматограммы или пика хроматограммы** требуется открыть хроматограмму, данные из которой требуется передать, и сохранить её с помощью сочетания клавиш Ctrl + S.

При успешной передаче данных, вы сможете увидеть переданные значения в колонке «Значение» списка передаваемых регистров, как показано на рис. 7.1

| Modbus Map Creator |                     |           |                 |             |                      | $\times$         |
|--------------------|---------------------|-----------|-----------------|-------------|----------------------|------------------|
| Карта Modbus       | Настройки           |           |                 |             | Обновить подключение |                  |
| Данные из Хромос   | Название устройства | Компонент | Aдрес (Decimal) | Адрес (Нех) | Данные               | Значение         |
| Устройство         | Хромос ГХ-1000      |           | 0               | 0x0000      | Режим устройства     | $-1$             |
| Устройство         | Хромос ГХ-1000      |           | $\mathbf{1}$    | 0x0001      | Код последней ошибки | 65535            |
| Хроматограмма      |                     |           | 3               | 0x0003      | Время отбора пробы   | 2021-09-02 13:55 |
| Пик хроматограммы  |                     | водород   | 8               | 0x0008      | Время выхода пика    | 2                |
| Хроматограмма      |                     |           | $\overline{2}$  | 0x0002      | Номер пробы          | 50625            |
|                    |                     |           |                 |             |                      |                  |
|                    |                     |           |                 |             |                      |                  |
|                    |                     |           |                 |             |                      |                  |
|                    |                     |           |                 |             |                      |                  |
|                    |                     |           |                 |             |                      |                  |
|                    |                     |           |                 |             |                      |                  |
|                    |                     |           |                 |             |                      |                  |
|                    |                     |           |                 |             |                      |                  |
|                    |                     |           |                 |             |                      |                  |
|                    |                     |           |                 |             |                      |                  |
|                    |                     |           |                 |             |                      |                  |
|                    |                     |           |                 |             |                      |                  |
|                    |                     |           |                 |             |                      |                  |
|                    |                     |           |                 |             |                      |                  |
|                    |                     |           |                 |             |                      |                  |

Рис 7.1

Установочный файл можно скачать по адресу:**http://kb.has.ru/soft:dop\_raschjot\_102**